## *NUMB3RS* **Activity: Clearing All Obstacles Episode: "Hot Shot"**

## **Photogate Setup Guide**

First, load the DATAGATE program on to your graphing calculator using a TI-GRAPH LINKTM cable.

Next, attach the Vernier Photogate to the DIG/SONIC port of the CBL  $2^{TM}$ , and then attach the graphing calculator to the CBL 2. Press the PRGM key and start the DATAGATE program on the graphing calculator. Then follow the steps below.

**1.** Select 1:SETUP.

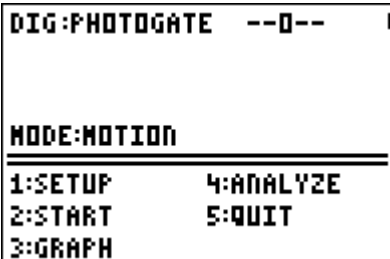

**2.** Select 2:GATE.

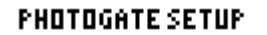

1:HOTION 2:GATE **3:PENDULUM H:PULSE S:RETURN TO MAIN SCREEN** 

**3.** Measure and enter the height of the paper ball projectile launched in **meters.**

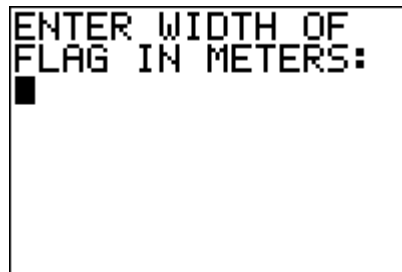

**4.** Select 1:OK or 2:CHANGE SETTINGS if you need to re-enter the height.

> **SETTINGS MODE: GATE FLAGHIDTH(M): 04**

1:0K **2:CHANGE SETTINGS** 

**5.** Select 2:START. You are now ready to collect data.

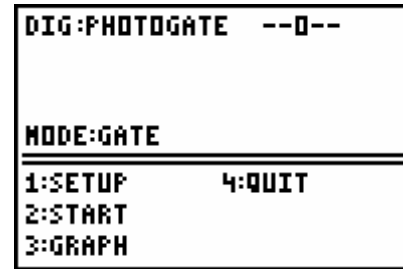

You are now ready to launch your paper ball projectile. Have one student hold the Photogate sensor up. Launch the paper ball projectile so that it passes directly through the Photogate sensor when released (make sure the spoon does not pass through the sensor).

**6.** When the paper ball projectile is launched, it should pass through the Photogate sensor. You should have data similar to that at the right. Press the  $STO$  key on the graphing calculator. r

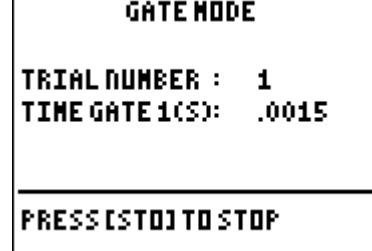

Ï

**7.** Select 4:QUIT.

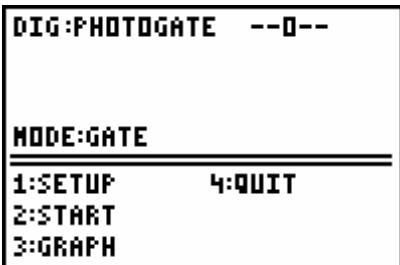

**8.** The data from the Photogate is now stored in the list of the graphing calculator. Press the STAT key and choose **1:EDIT.**

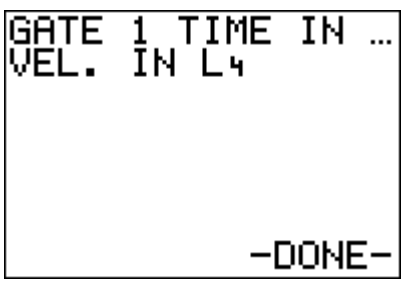

**9.** The velocity of the paper ball projectile is in list  $L_4$  and the time is in list  $L_2$ .

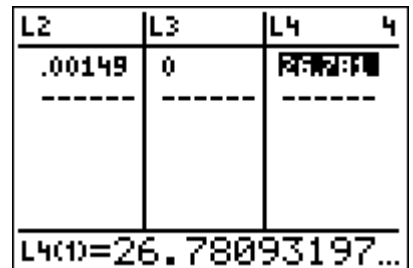

**10.** If you need to redo the experiment with the same paper ball projectile, start the DATAGATE program again, and choose 2:START. You will not need to setup the program again. Then repeat steps 5 though 9. If you are launching a different paper ball projectile, repeat ALL steps.